## Add your own virtual background in Zoom:

First step is to look at your settings when you are signed in on the web-page ju-se.zoom.us

Go to "Settings" in the menu and scroll down to "Meeting(Advanced)". Check that Virtual background is set to on. (Blue means on)

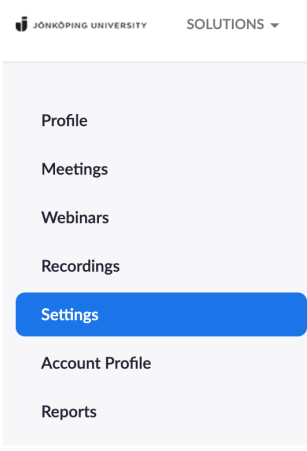

## In Meeting (Advanced)

## Group HD video

Activate higher quality video for host and participants. (This will use more handwidth)

## **Virtual background**

Allow users to replace their background with any selected image. Choose or upload an image in the Zoom Desktop application settings.

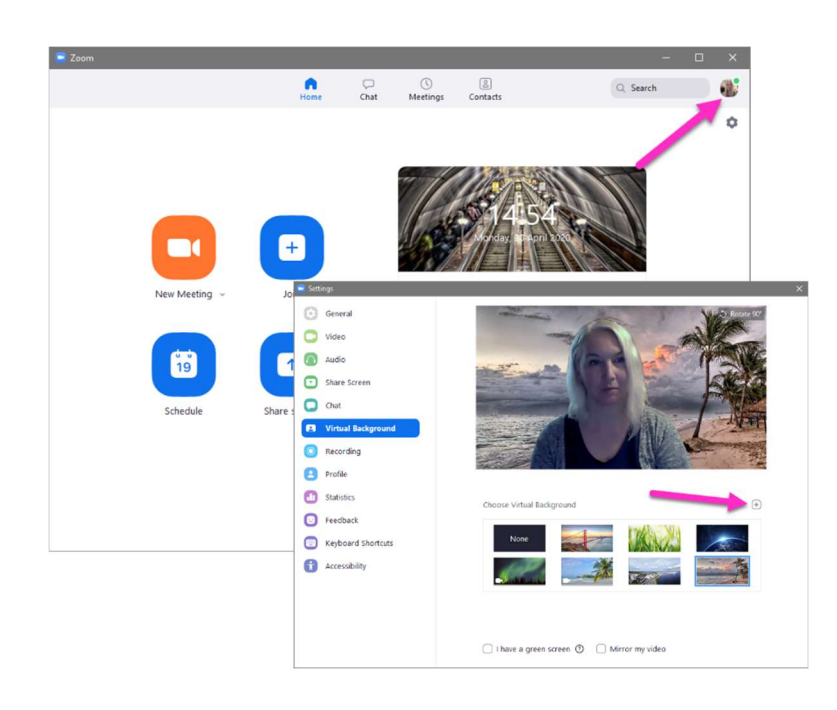

Open the Zoom client on your computer.

If you are not already signed-in, log on and go to your profile picture up in the right corner. Click on "Settings" and then "Virtual Background".

You can choose one of the backgrounds already there or upload your own by pressing the plus sign.

The image you choose to upload should have an aspect ratio of 16:9 and a minimum resolution of 1280x720. (preferably1920x1080) But be aware that using a virtual background adds to the workload on your computer and network. You Mac OS version needs to be 10-13 or higher and your processor must be an Intel Core i5 or better.